## **Time Entry for Nonexempt and Hourly Employees**

Workday Time Tracking is available only to hourly and non exempt employees only.

### On this job aid:

- Time Application (only available to hourly, non exempt employees)
  - Enter Time Using Check-In/Out
    - View Details of Submitted Time
    - Modify Previously Reported Time
- Check In/Out (Hourly Employees) iPhone / iPad
  - ° iPhone
- Alert: Unmatched time clock events

### Time Application (only available to hourly, non exempt employees)

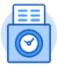

Time

| My Schedule  My Time Off |
|--------------------------|
| My Time Off              |
|                          |
| Time Off Balance         |
|                          |
|                          |
|                          |
|                          |

**Enter Time:** this is where you review entered time (all hourly employees) request time off (only hourly employees with available paid time off).

**View:** this section will allow you to view your schedule, view any time off requested, view your time off balance (if applicable), and also view your time clock history.

**Time Clock:** Using the web clock feature, hourly employees will Check in and Check out to record their work related activities in this section.

### **Enter Time Using Check-In/Out**

1. Under Applications, click on the Time application

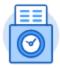

Time

2. Click Check-In.

### Time Clock

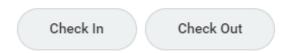

3. Time Type Hours Worked will be selected for you. Enter any details if needed.

### Check In

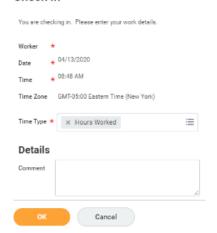

4. If you have multiple jobs, you can choose the position you are entering time for.

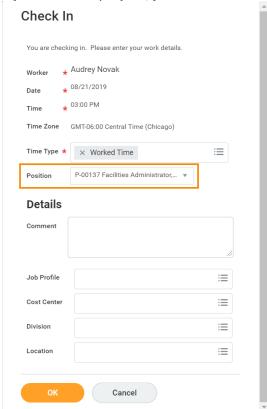

If you have multiple positions, it is very important that you select the correct position on this screen. This will ensure you are clocking the correct hours for the specific position you are working that day.

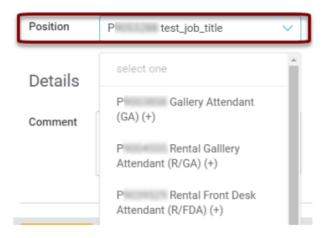

5. Click OK, then Done.

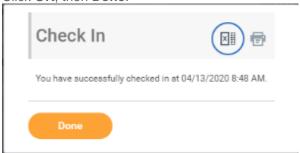

6. Once checked in, the time will appear above the check-in button.

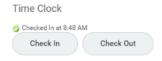

- 7. After your work is completed, navigate back to the Time application and click Check Out.
- 8. Select a reason for check out (select Meals for your meal break) .

# Check Out Pleaze select a reason for checking out. You will be checked out once you click OK. Worker \* 04/13/2020 Time \* 04/13/2020 Time \* 08/53 AM Time Zone GMT 05:00 Eastern Time (New York) Reason Meal Out Out Cancel

- 9. Click OK, then Done.
- 10. The Time Clock section will now display the time checked out.
- ① Reach Out: If you forget to check in or check out, consult with your Time Approver or manager immediately.

### Note

Every clock event must be paired with a corresponding clock event. For example; anytime an employee clicks "Check-in", there should always be a matching "Check-out" clock event. Any clock events that are unpaired will display a "Needs Attention" message.

### **View Details of Submitted Time**

You may want to check your clock data for accuracy. The Time application provides several options to display a calendar view or a report of your clock data for the time frame you select. Review the Time Block job aids for details.

### From the Time application:

1. Under Enter Time, click This week, Last week or select week for other dates.

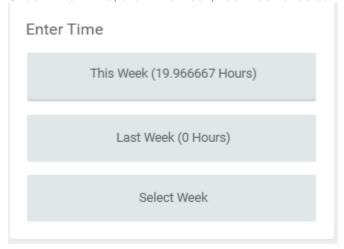

2. Select a time block to view detailed information about your time entry.

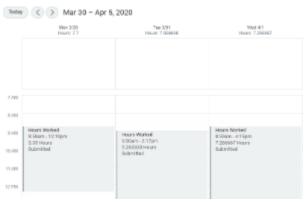

- 3. A window with details will open.
- 4. On the Reported tab, view reported work time.

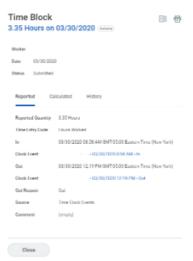

- 5. Click the Calculated tab to view the calculated time.
- 6. Click the **History** tab to view the process and approval history of a particular time entry.
- 7. On the top right of the screen you will see any timecards that require attention. Please contact your manager for any corrections.

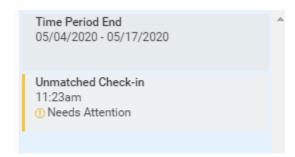

### **Modify Previously Reported Time**

• Please contact your manager for any timecard modifications and adjustments. Your manager can correct current and past periods only.

### Check In/Out (Hourly Employees) - iPhone / iPad

Mobile Check-In/Out is not available outside the Lynn University campus. You must be inside your building to check in/out using mobile.

### **iPhone**

From the Time Tracking app:

1. The application will display the current time and the available action: Tap Check-In, Meal or Check Out.

2. Tap Check-In when you start working.

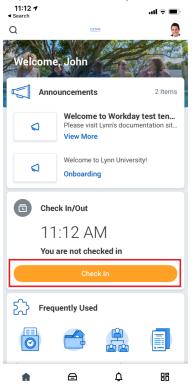

3. The application will display time type :Hours Worked. Add additional information as needed like position (if applicable). Tap **Done**.

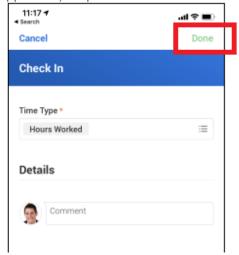

4. The application will display the check in time

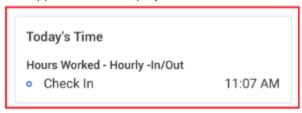

### Note

You can setup reminders by allowing push notifications on your device. Tap Other

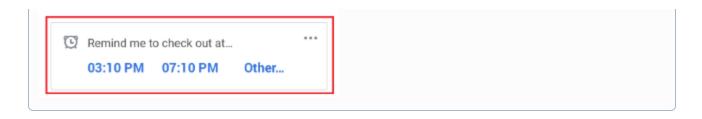

5. For Meal breaks, Tap Meal when you stop working.

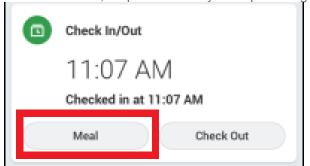

6. To check back in after Meals, tap on Check Back In.

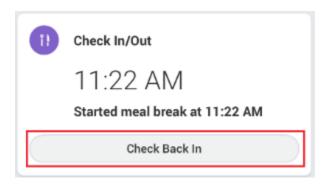

7. The Time Type will display Hours Worked by default. Tap **Done** 

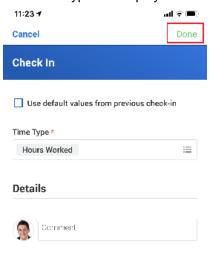

8. To Check out at the end of the day, Tap Check Out

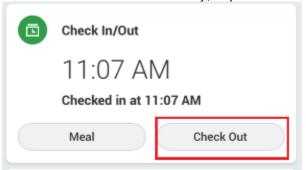

9. The Time Type will display Hours Worked by default. Tap **Done** 

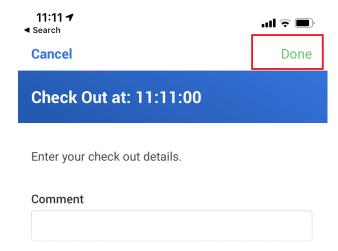

10. The application will display a Summary of your daily time including check in/out and meal breaks. Tap Close.

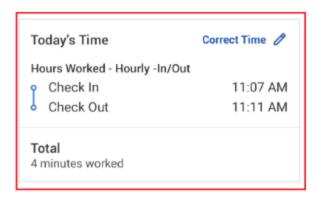

Alert: Unmatched time clock events

You may see an alert on your calendar

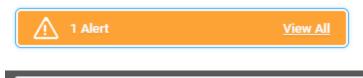

# **Alert**

- 1. Page Alert
  - This employee has unmatched time clock events. Please correct the unmatched time.

This alert is a warning that means you have a time card with a check in but no check out event. When you check out at the end of the day the alert will go away.

Unmatched Check-in 8:56am